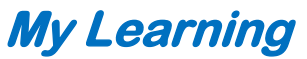

**Find Certification training courses and any electives you've selected**

**1.** On the Home Page click the **My Learning** tile or click the hamburger menu at the top left and select **My Learning.**

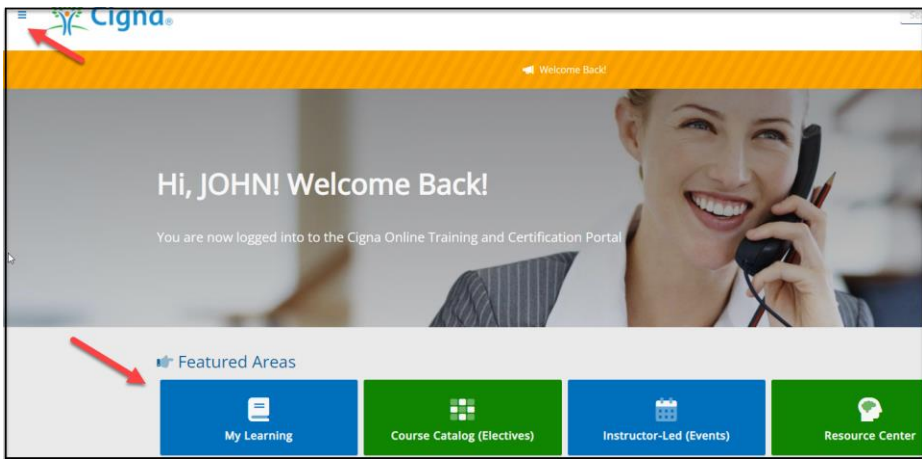

2. On the next screen you'll see your assigned Learning Track under "Track Select" at the left. The courses associated with this Learning Track are your required Certification courses and they display to the right.

You can click the dropdown arrow at the top left (Filter by Status) to filter for **Complete** and **Incomplete** courses. Once you make a filter selection at the top left click **Apply Filters** at the top right.

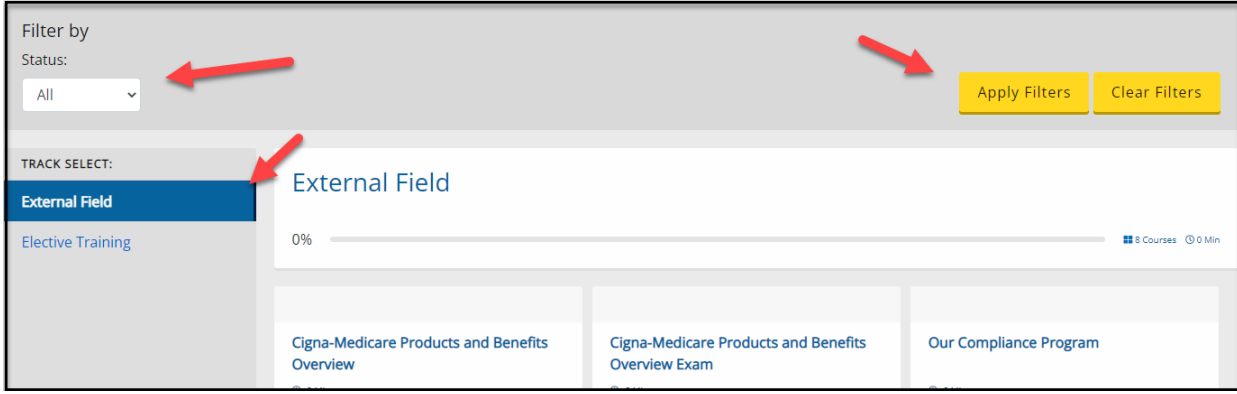

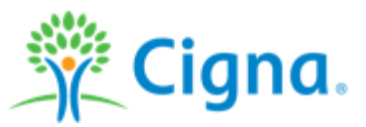

3. If you select any elective courses under the Course Catalog (Electives), you'll see a category called "Elective Training" at the left. When selected, the elective courses you selected display to the right. If you no longer want to take an elective course, click the icon at the bottom right of the course tile to remove it.

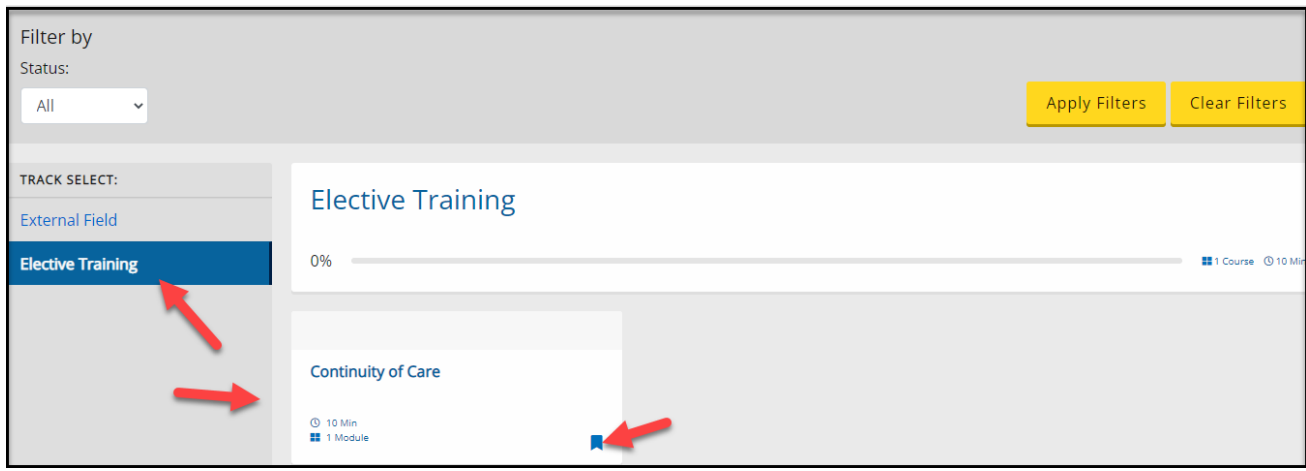

4. To take a course, simply click the applicable course and click **Launch** in the bottom right corner in the next pop up screen.

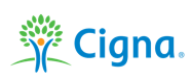